# **Oracle Banking Digital Experience**

**Payment to Facebook Contact User Manual Release 18.1.0.0.0**

**Part No. E92727-01**

**January 2018**

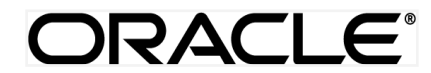

Payment to Facebook Contact User Manual January 2018

Oracle Financial Services Software Limited Oracle Park Off Western Express Highway Goregaon (East) Mumbai, Maharashtra 400 063 India Worldwide Inquiries: Phone: +91 22 6718 3000 Fax:+91 22 6718 3001 [www.oracle.com/financialservices/](http://www.oracle.com/financialservices/)

Copyright © 2018, Oracle and/or its affiliates. All rights reserved.

Oracle and Java are registered trademarks of Oracle and/or its affiliates. Other names may be trademarks of their respective owners.

U.S. GOVERNMENT END USERS: Oracle programs, including any operating system, integrated software, any programs installed on the hardware, and/or documentation, delivered to U.S. Government end users are "commercial computer software" pursuant to the applicable Federal Acquisition Regulation and agency-specific supplemental regulations. As such, use, duplication, disclosure, modification, and adaptation of the programs, including any operating system, integrated software, any programs installed on the hardware, and/or documentation, shall be subject to license terms and license restrictions applicable to the programs. No other rights are granted to the U.S. Government.

This software or hardware is developed for general use in a variety of information management applications. It is not developed or intended for use in any inherently dangerous applications, including applications that may create a risk of personal injury. If you use this software or hardware in dangerous applications, then you shall be responsible to take all appropriate failsafe, backup, redundancy, and other measures to ensure its safe use. Oracle Corporation and its affiliates disclaim any liability for any damages caused by use of this software or hardware in dangerous applications.

This software and related documentation are provided under a license agreement containing restrictions on use and disclosure and are protected by intellectual property laws. Except as expressly permitted in your license agreement or allowed by law, you may not use, copy, reproduce, translate, broadcast, modify, license, transmit, distribute, exhibit, perform, publish or display any part, in any form, or by any means. Reverse engineering, disassembly, or decompilation of this software, unless required by law for interoperability, is prohibited.

The information contained herein is subject to change without notice and is not warranted to be error-free. If you find any errors, please report them to us in writing.

This software or hardware and documentation may provide access to or information on content, products and services from third parties. Oracle Corporation and its affiliates are not responsible for and expressly disclaim all warranties of any kind with respect to third-party content, products, and services. Oracle Corporation and its affiliates will not be responsible for any loss, costs, or damages incurred due to your access to or use of third-party content, products, or services.

## **Table of Contents**

<span id="page-2-0"></span>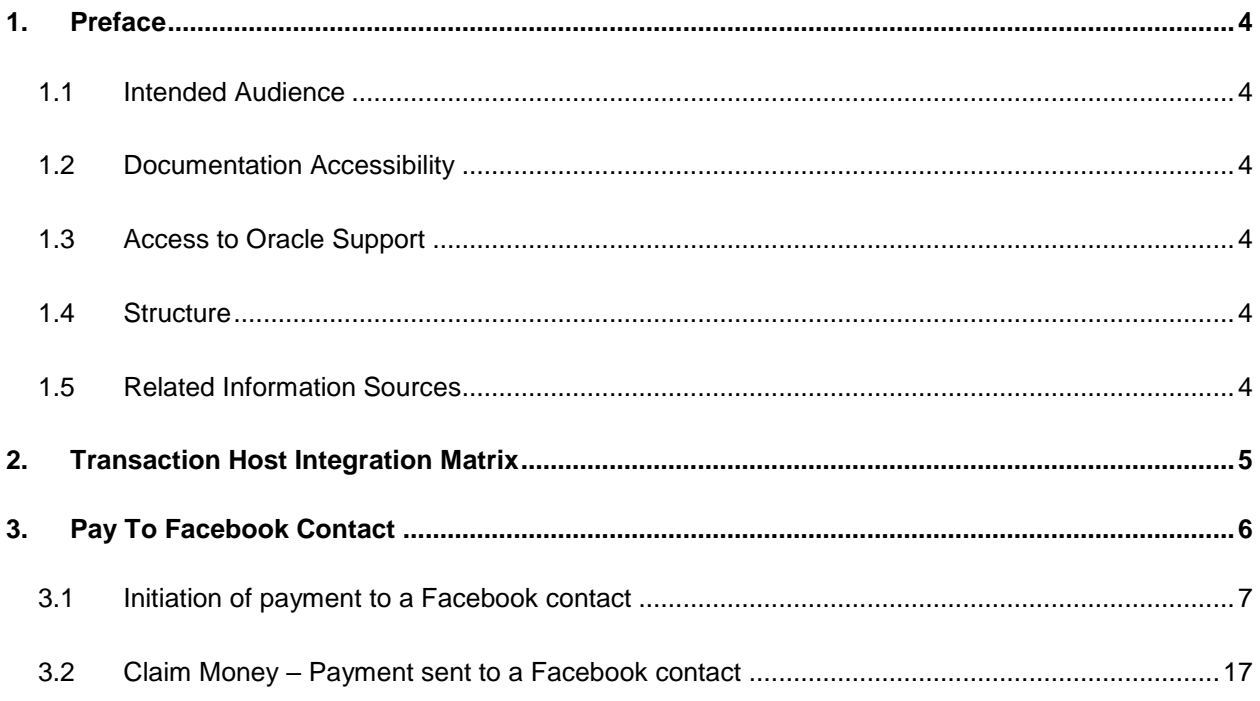

## <span id="page-3-0"></span>**1. Preface**

### <span id="page-3-1"></span>**1.1 Intended Audience**

This document is intended for the following audience*:*

- **Customers**
- **Partners**

### <span id="page-3-2"></span>**1.2 Documentation Accessibility**

For information about Oracle's commitment to accessibility, visit the Oracle Accessibility Program website at<http://www.oracle.com/pls/topic/lookup?ctx=acc&id=docacc>.

## <span id="page-3-3"></span>**1.3 Access to Oracle Support**

Oracle customers have access to electronic support through My Oracle Support. For information, visit

http://www.oracle.com/pls/topic/lookup?ctx=acc&id=info or visit

http://www.oracle.com/pls/topic/lookup?ctx=acc&id=trs if you are hearing impaired.

### <span id="page-3-4"></span>**1.4 Structure**

This manual is organized into the following categories:

*Preface* gives information on the intended audience. It also describes the overall structure of the User Manual.

*Introduction* provides brief information on the overall functionality covered in the User Manual.

The subsequent chapters provide information on transactions covered in the User Manual.

Each transaction is explained in the following manner:

- Introduction to the transaction
- Screenshots of the transaction
- The images of screens used in this user manual are for illustrative purpose only, to provide improved understanding of the functionality; actual screens that appear in the application may vary based on selected browser, theme, and mobile devices.
- Procedure containing steps to complete the transaction- The mandatory and conditional fields of the transaction are explained in the procedure.

If a transaction contains multiple procedures, each procedure is explained. If some functionality is present in many transactions, this functionality is explained separately.

## <span id="page-3-5"></span>**1.5 Related Information Sources**

For more information on Oracle Banking Digital Experience Release 18.1.0.0.0, refer to the following documents:

- Oracle Banking Digital Experience Licensing Guide
- Oracle Banking Digital Experience Installation Manuals

# <span id="page-4-0"></span>**2. Transaction Host Integration Matrix**

**Legends**

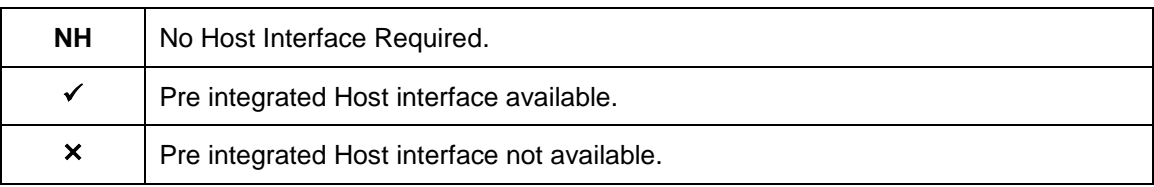

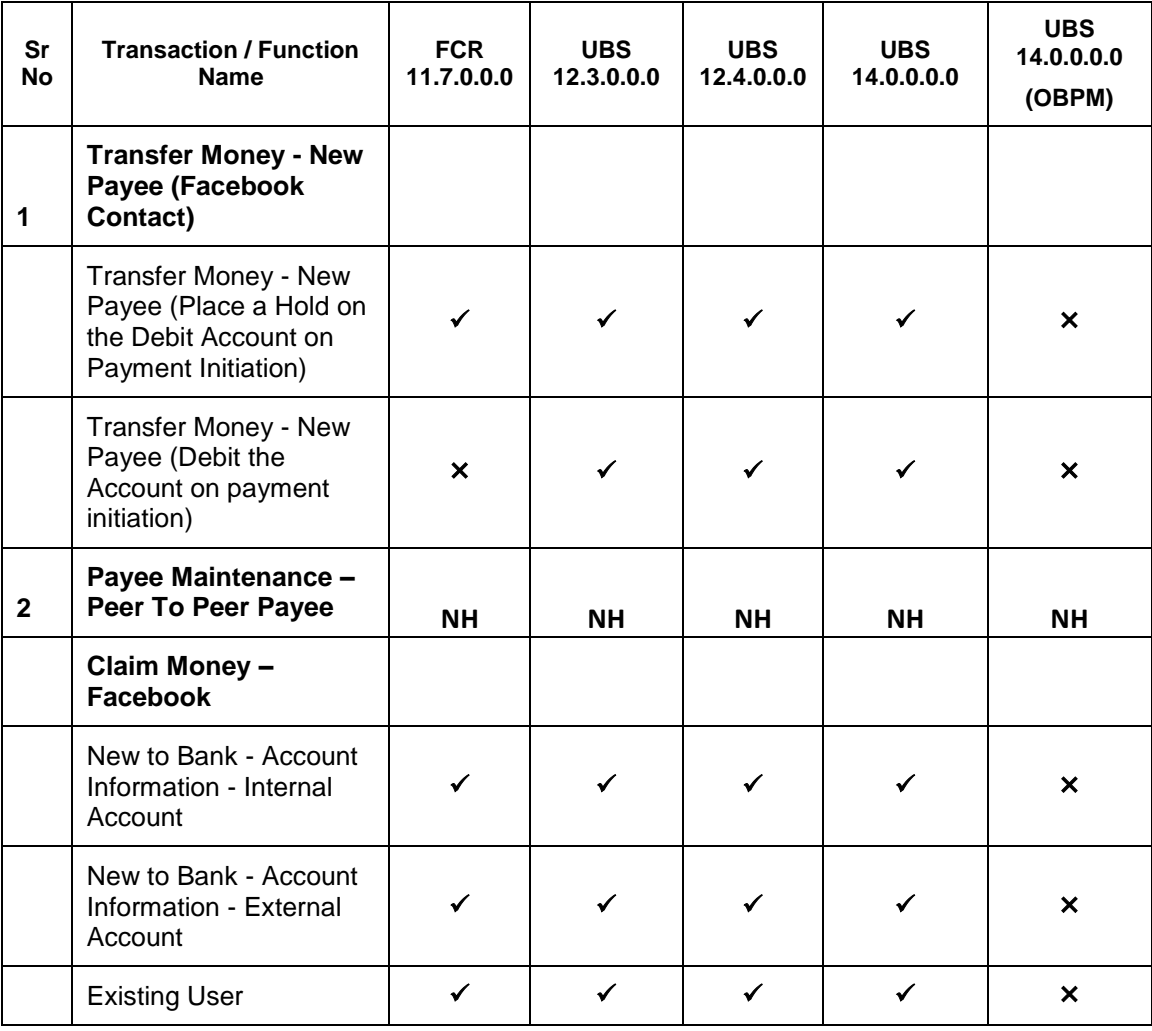

## <span id="page-5-0"></span>**3. Pay To Facebook Contact**

Payment to Facebook contact allows the user to initiate a payment to a Facebook friend without having the need to define a beneficiary/payee for payment.

On selection of the mentioned option, user will need to login with Facebook credentials, select contact from the list and enter required payment details. On confirmation of the payment, system generates a security code that is displayed to the initiator which needs to be shared with the Facebook contact to claim the payment.

System also creates a link and posts it on the Facebook messenger of the contact to claim the payment

#### Note:

- 1) System will list only those Facebook contacts who have provided permission to Zigbank
- 2) Limits defined for P2P transfer will be utilized

3) On initiation of the payment, account of the initiator will get debited or hold will be placed on the account depending on the bank setup

#### **Pre-Requisites**

- The user should have a valid account with the bank with online banking enabled
- The user should have an account in Facebook with which he/she will login
- The beneficiary should also have a valid account on Facebook to claim the payment

## <span id="page-6-0"></span>**3.1 Initiation of payment to a Facebook contact**

User can make a payment to Facebook contact by selecting the contacts from the list

#### **To send money to Facebook contact:**

- 1. Launch the **Zigbank** mobile application. The **Zigbank** login page appears.
- 2. User can login with username and password or through an alternate login method if defined.

#### **Zigbank Login page**

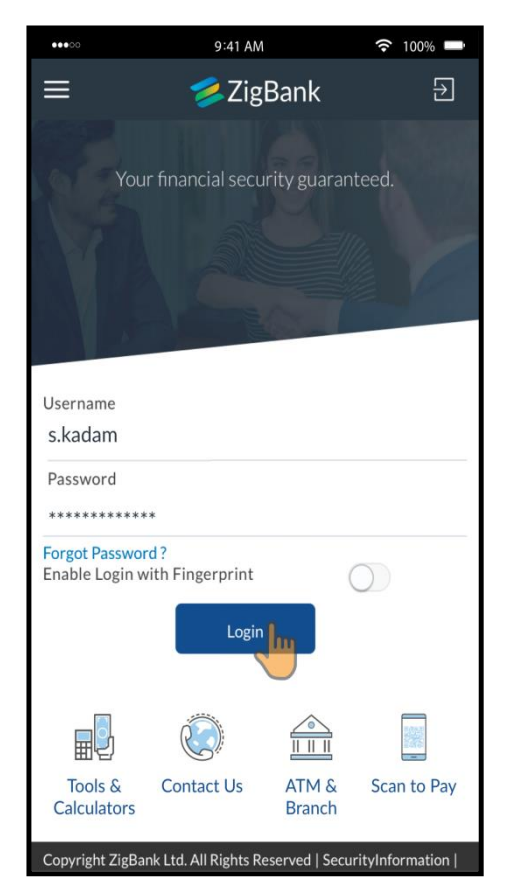

- 3. In the **Username** field, enter the user ID.
- 4. In the **Password** field, enter the password. The dashboard screen appears with details. OR

Enter the PIN/Pattern or put the fingerprint to login based on the alternate login opted. The dashboard screen appears with details.

#### **Dashboard screen**

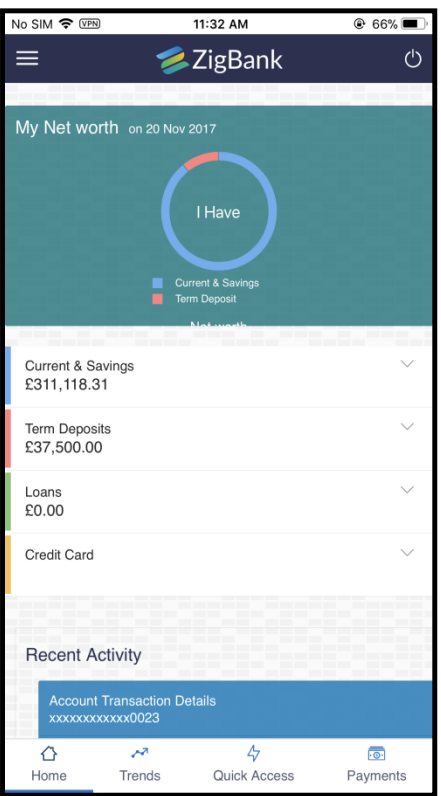

5. Click **Payments**. List of payment options appears.

#### **Payment Options**

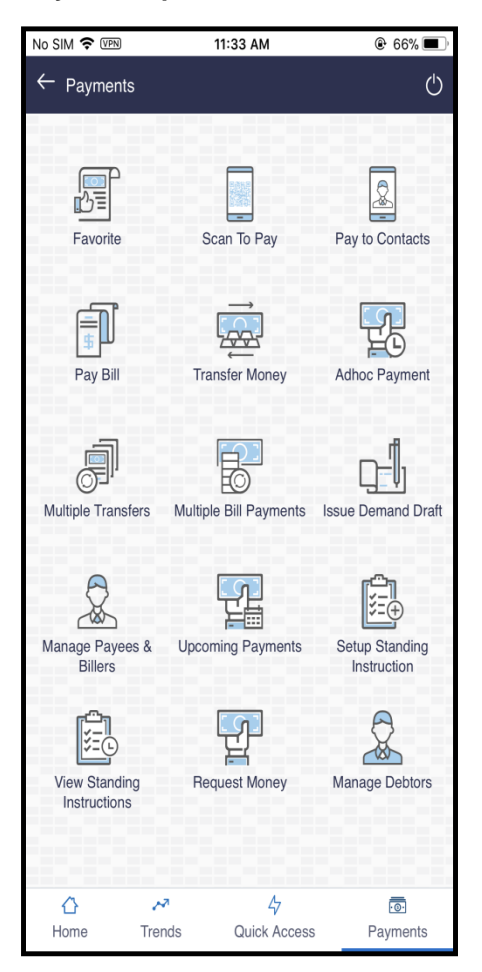

- 6. Click **Pay to Contacts**. Screen with list of options as 'Email/Mobile', 'Facebook' and 'Bank Account' appears.
- 7. From the **Transfer Via** list, select **Facebook** option to send money to Facebook contacts.

#### **Pay to Contacts**

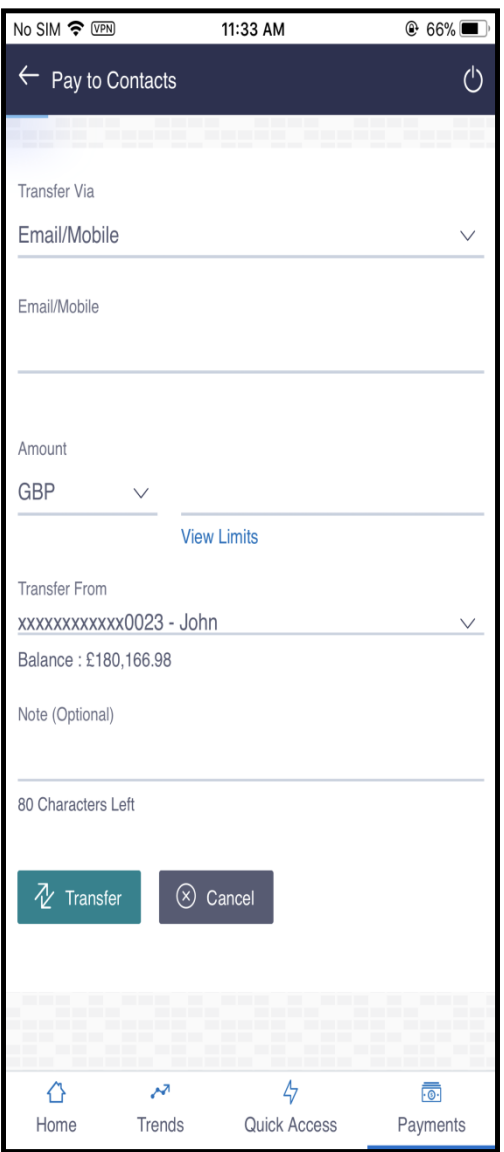

8. The **Facebook** login page appears. Log into **Facebook** account with Facebook credentials.

#### **Facebook Login page**

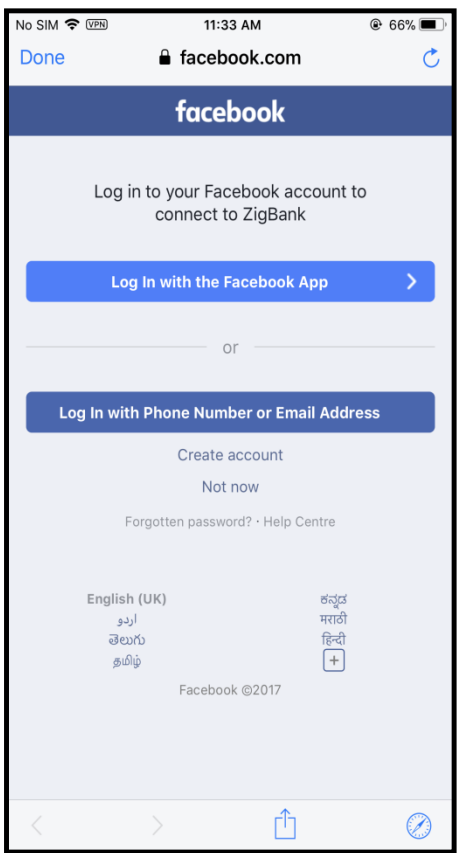

- 9. In the **Email/ Phone** field, enter the email ID or phone number associated to Facebook account.
- 10. In the **Password** field, enter the password. The Facebook page appears and the user will need to provide Zigbank application permission to access user's Facebook contact details.

#### **Facebook Launch page**

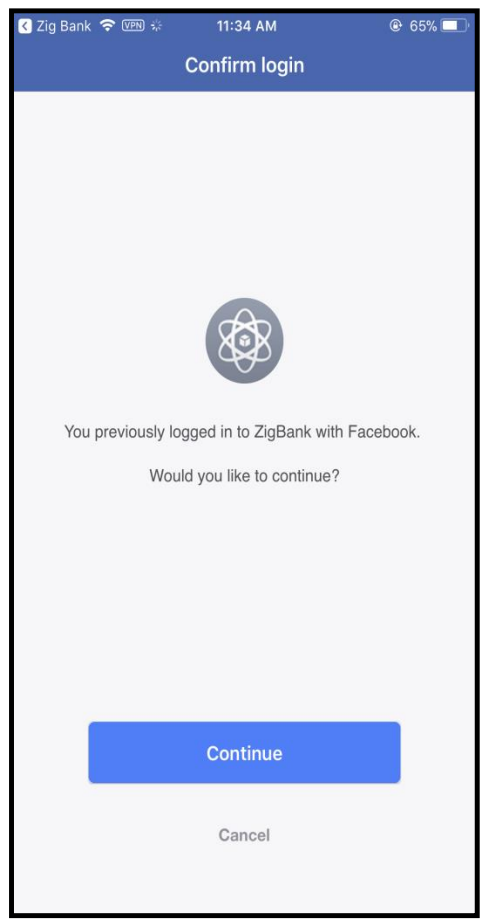

11. Click **Continue** to proceed with payment transfer to Facebook contact. On click of Continue, screen with list of Facebook contact appears.

### OR

Click **Cancel** to cancel the transaction.

#### **Facebook Contacts**

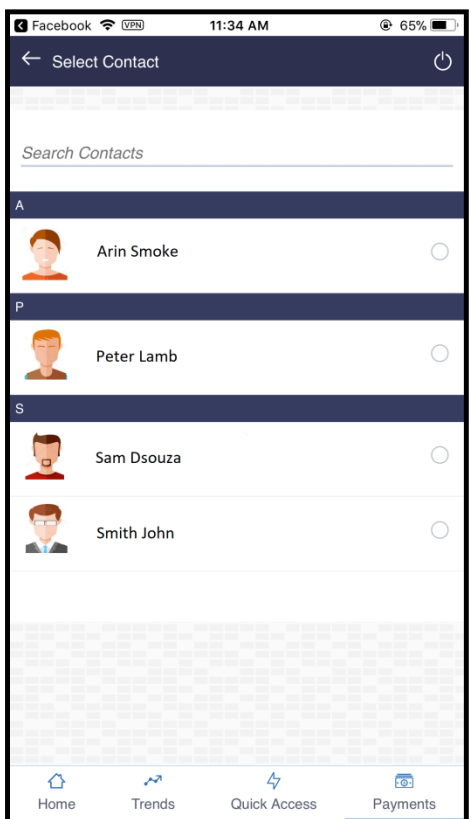

- 12. Select the contact from the displayed list for payment transfer.
- 13. On selection of contact from the displayed list, payment screen to capture the amount and remarks appears.

### **Pay Through Facebook page**

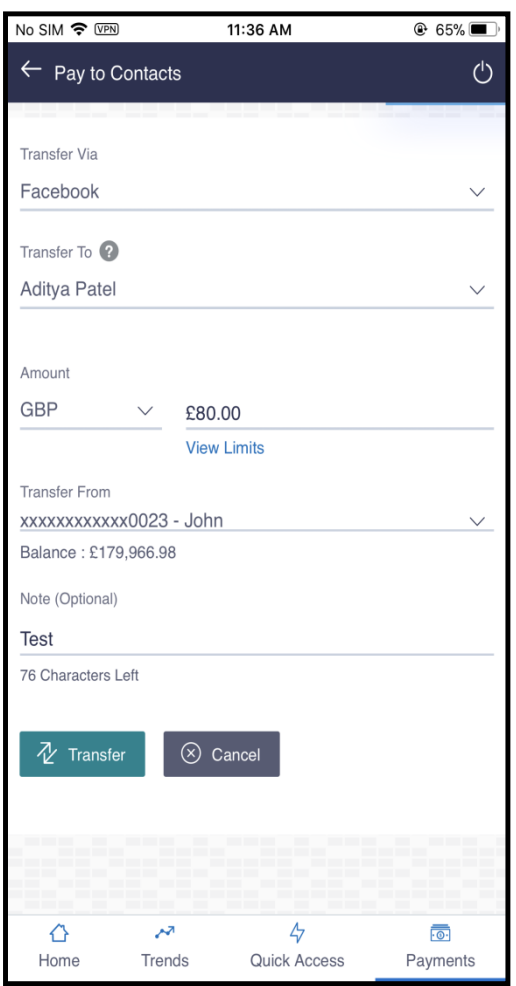

### **Field Description**

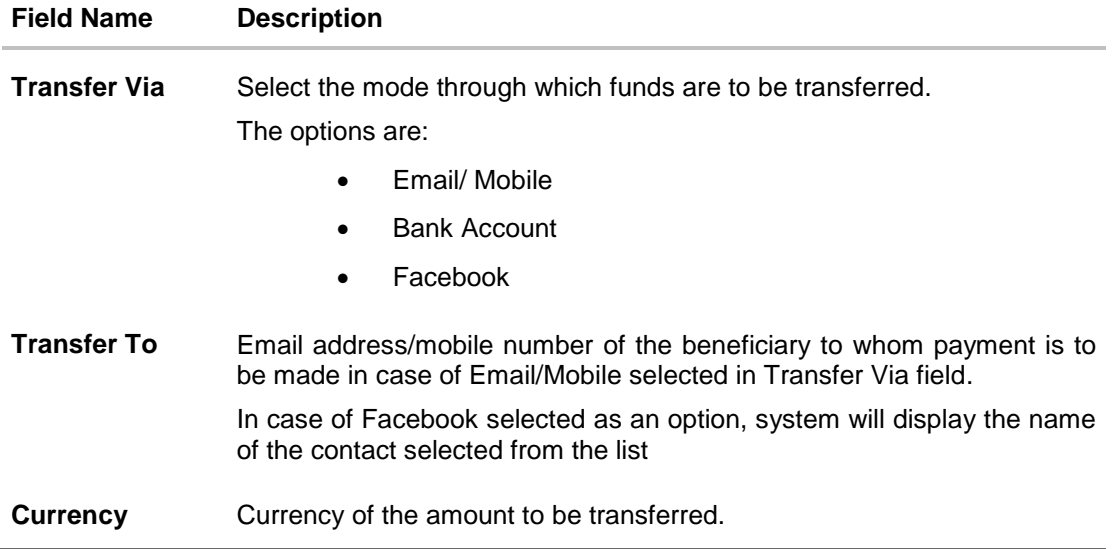

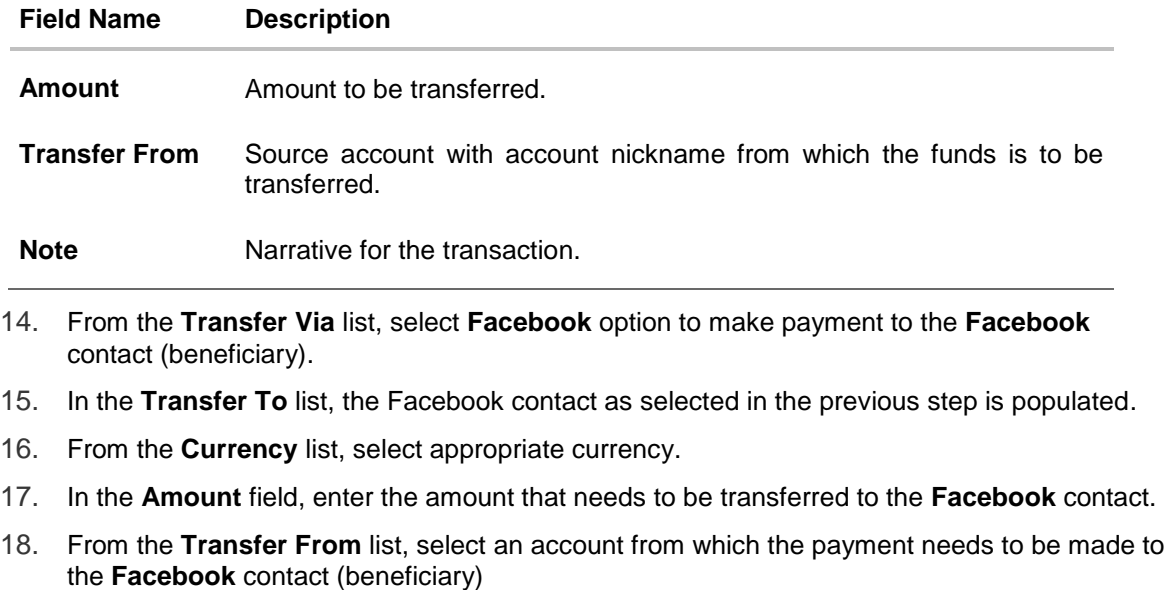

- 19. In the **Note** field, enter transaction remarks/comments for reference.
- 20. Click **Transfer** to initiate payment. The **Verify and Confirm** screen appears. OR Click **Cancel** to cancel the transaction.

#### **Verify and Confirm screen**

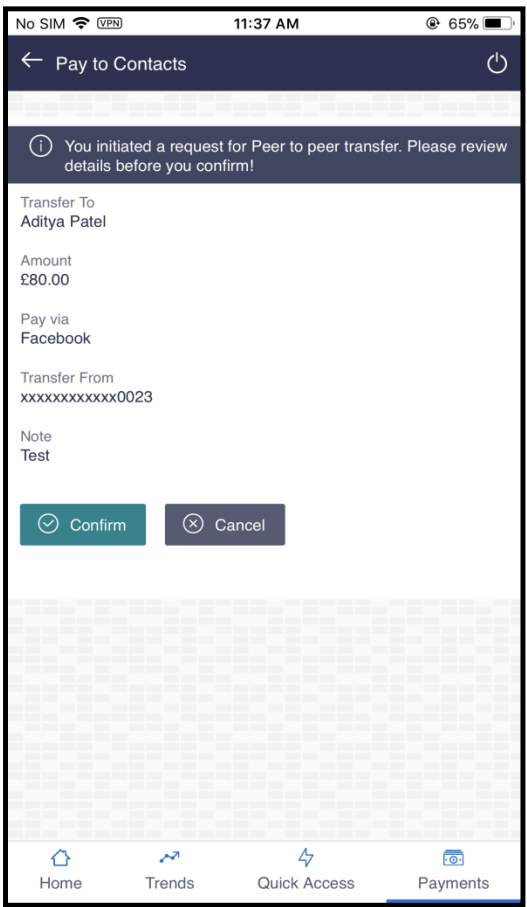

21. Click **Confirm** to confirm the payment. OR

Click **Cancel** to cancel the transaction.

22. The success message of payment along with the security code appears which is required to claim money by Facebook contact. Click **Go to Dashboard** to navigate to the dashboard. OR Click **More Payment Options** to go to other payment options. OR Click **Share** to share the link to the Facebook contact. OR Click **Add Payee** to add a new payee.

Note: The security code is generated by the system on initiation of payment to Facebook contact. User will need to share with the beneficiary i.e. the Facebook contact so that he/she can claim the payment transferred.

#### **Success Message screen**

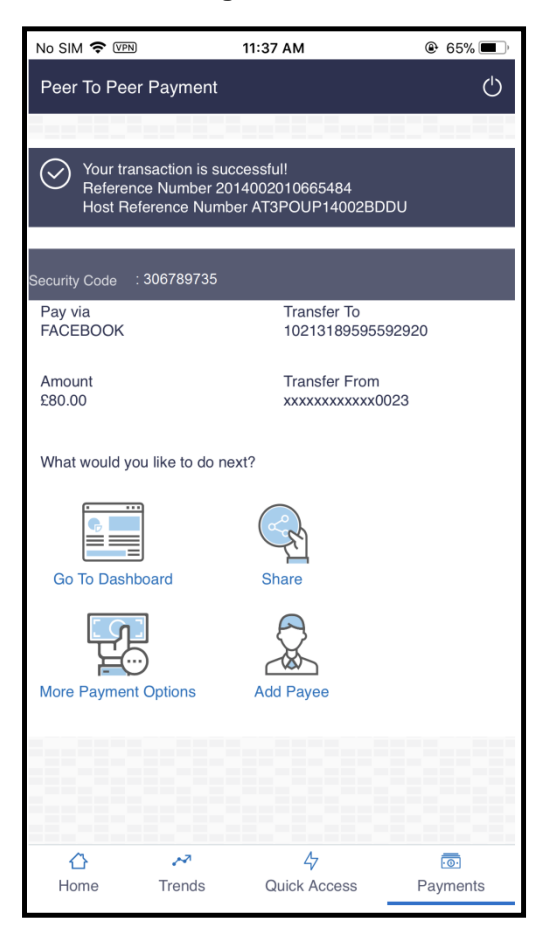

## <span id="page-16-0"></span>**3.2 Claim Money – Payment sent to a Facebook contact**

#### **To claim money:**

1. User i.e. Facebook contact can click on the link sent by the system on the Facebook Messenger to claim money. User will be re-directed to the Claim Money screen to claim the payment

OR

2. Launch the **Zigbank** application page. The **Zigbank** pre-login screen appears.

From the menu, select **Claim Money** option.

#### **Claim Money option**

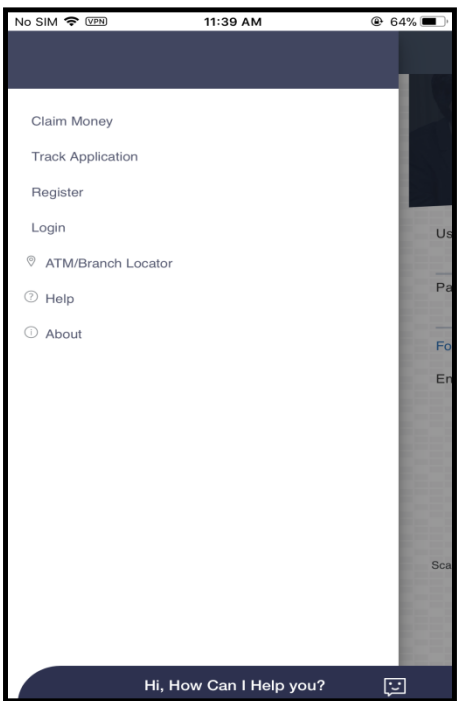

3. The **Claim Money** screen appears.

#### **Claim Money screen**

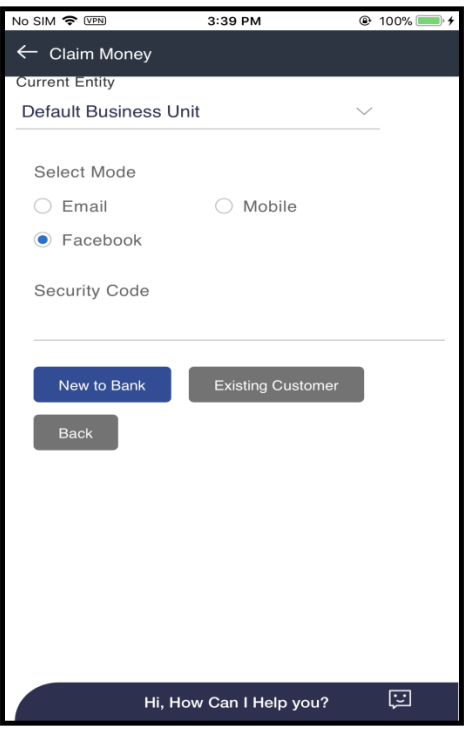

#### **Field Description**

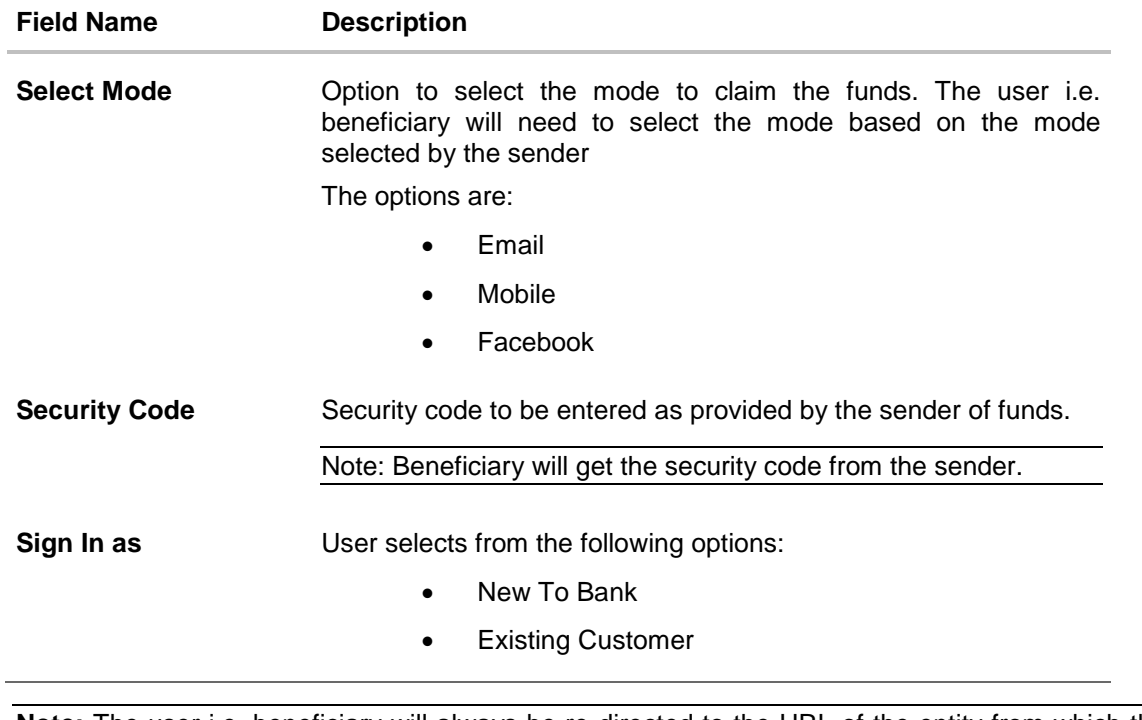

**Note:** The user i.e. beneficiary will always be re-directed to the URL of the entity from which the sender initiated the payment. P2P payment initiated from one entity cannot be claimed in another entity.

4. In the **Select Mode** field, user selects the **Facebook** option. The **Facebook login** screen appears.

#### **Facebook Login screen**

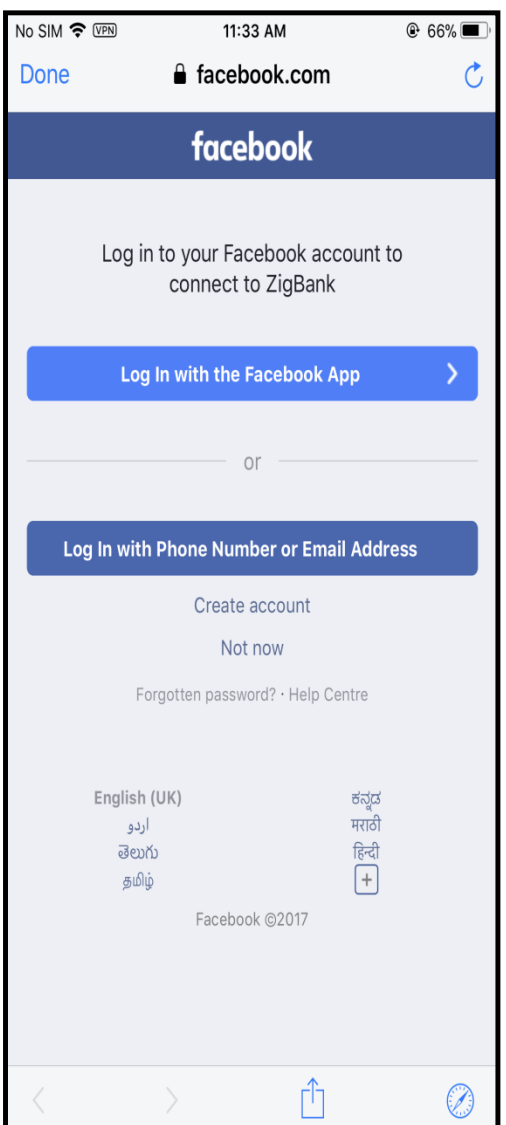

a. Click **Log In with the Facebook App** to log into Facebook.

#### **Popup Message screen**

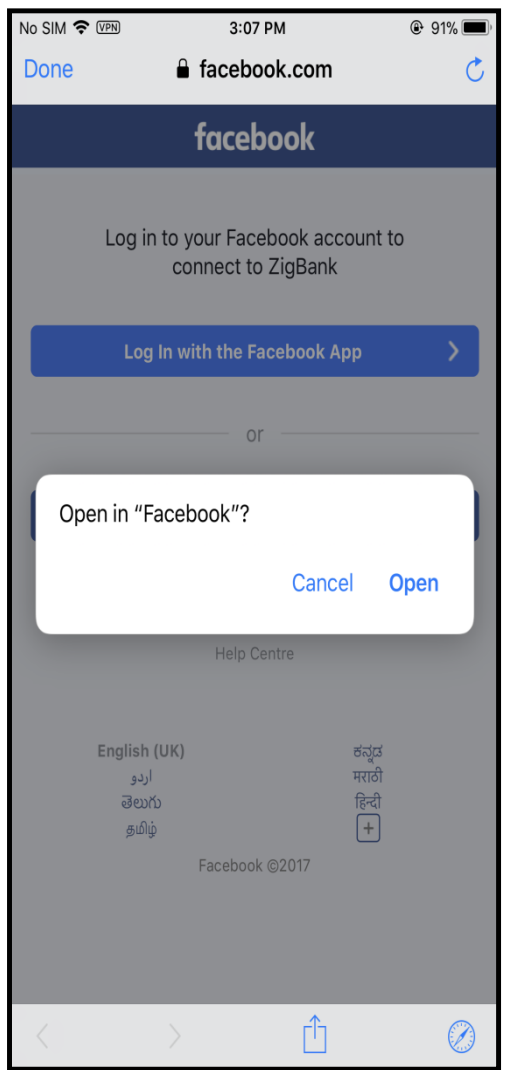

- b. The pop up message appears to open **Facebook** application.
- c. Click **Open** to launch **Facebook** application. The **Facebook Login** screen appears. OR Click **Cancel** to cancel the transaction.

#### **Facebook Login screen**

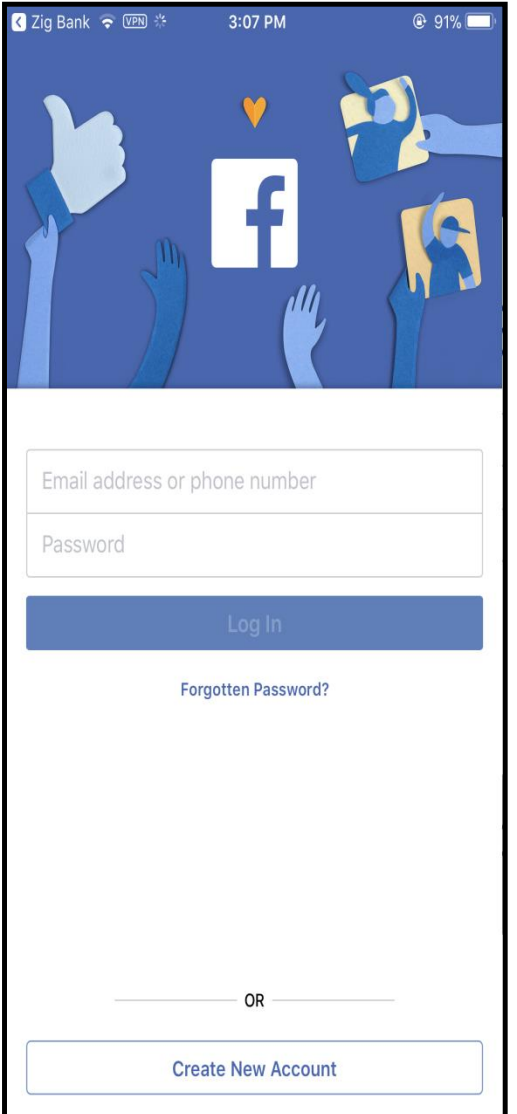

- d. Enter the Facebook Login Credentials.
- e. Click **Log In**

#### **Confirm Login screen**

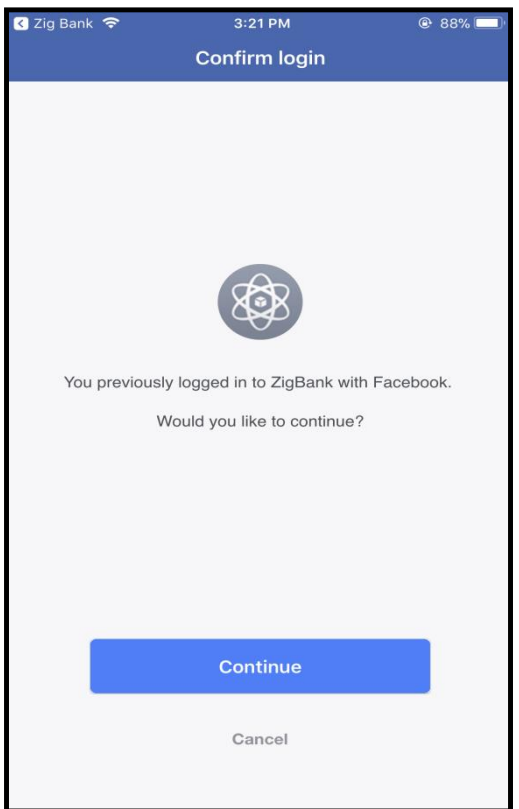

f. Click **Continue** to proceed to the Claim Money screen. OR

Click **Cancel** to cancel the transaction.

#### **Claim Money screen**

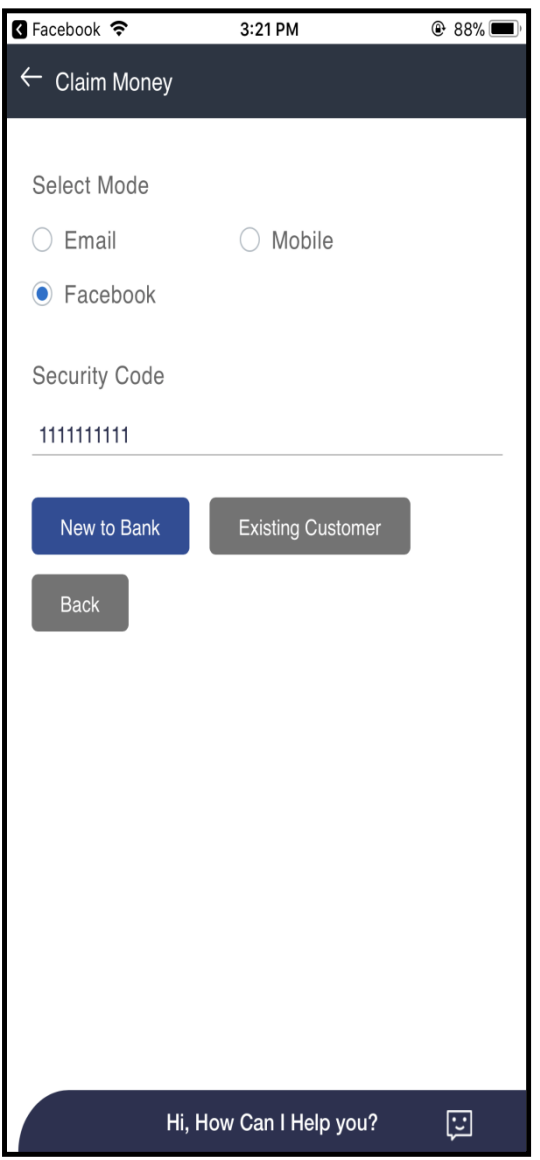

- 5. In the **Security code** field, enter the security code as provided by the sender of funds.
- 6. For the subsequent details on details on Claim Money process, refer P2P payments Claim Money document.

## **FAQs**

**1. Can every Zigbank user initiate payment to Facebook contact?**

Zigbank user who has an active Facebook account can initiate payment to a Facebook contact.

**2. Am unable to see all my Facebook friends on the list?**

Only those contacts who have provided permission to Zigbank will appear in the list of contacts

#### **3. Can I initiate a payment to multiple Facebook contacts in one go?**

No. You can select only a single contact from the list as part of the payment transfer.

#### **4. How will the beneficiary i.e. Facebook contact claim the payment initiated by the sender?**

On initiation of payment by the sender, the beneficiary will get a link on the Facebook messenger and he will be re-directed to a link wherein he/she can select Facebook as an option, login and enter the security code provided by the sender and claim payment.

**[Home](#page-2-0)**